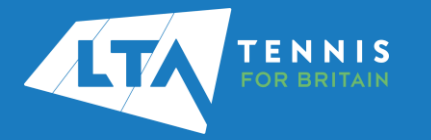

## LTA COMPETITION MANAGEMENT SYSTEM ONLINE LEAGUE PLANNER ADDING A MATCH RESULT AS A TEAM CAPTAIN

## **Purpose**

Support Team Captains in entering match results on Online League Planner.

1. Log into the LTA Competitions Portal using your username and password at Kent Head Inter Club League Summer 2023 \*\* BETA\*\* [competitions.LTA.org.uk.](https://competitions.lta.org.uk/) 21 May - 31 October | LTADEMO 2. Login in to top right hand corner of the page and select Member Login. Teams Upcoming matches  $\overline{\phantom{a}}$  Results **ATA** MARIA Sun 30/07/2023 Ladies Doubles - Division 4 - Division 4 A LTA Member Login <sup>@</sup> Avenue Ladies 1 [14:30] David Lloyd Beckenham Ladies 1 Mens Doubles – Division 3 – Division 3 A Avenue Mens 1 15:30 Sydenham Mens 1 provided by<br>
Software 6. To input a match result, select the right-hand side **green box**. Mixed Doubles - Division 3 - Division 3 B Avenue Mixed 1 - Beckenham LTC Mixed 2 3. Enter your personal username and password that you use to log into the LTA website and click login 7. The following results entry page will appear. You can **add players**, **enter scores**, add a **score ALTA** TENNIS **status**, and **match status** for your club's home games. Login **Create your Account**  $0 - 0$ 4. You will return to the home page of the Competitions Portal where you will see your permission on the left-hand navigation named '**Enter Results'**. Click on the League name to proceed or click the green box. 8. To **add players**, search by the player's name or LTA number. Add players to this team **Enter results**  $Q \mid chris$  mann Chris Mann (Test 09) (100021)  $\bullet$ Add players to this team  $\times$  $\boxed{\mathsf{Q}}$  | Add a player, search by name/Member ID 6 player(s) in Avenue Mens 2 5. Select Upcoming Matches to have a list view of NAME AGE Christopher Barge<br>102 M, 103850496 your club's matches.  $31 \widehat{\overline{\mathbf{m}}}$ 

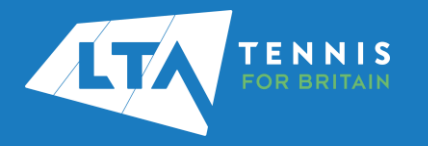

## LTA COMPETITION MANAGEMENT SYSTEM ONLINE LEAGUE PLANNER ADDING A MATCH RESULT AS A TEAM CAPTAIN

9. Once you have added the players, they will appear in the **drop down** to be selected for the match result entry.<br>Match results

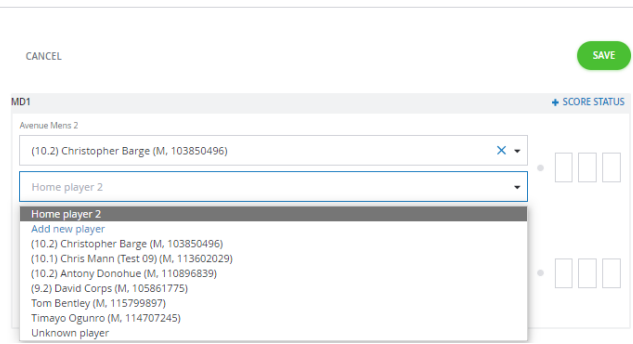

- 10. To record a result for an **unknown player**, please select unknown player from the drop down. This will automatically update the score status to unknown player and an automated email will be triggered to you (the Team Captain) copying the League Organiser of the unknown player result requesting to ask the player to link their venue to their LTA account.
- 11. Once the players have been input, enter the **match score**, and click **save**.

Match results

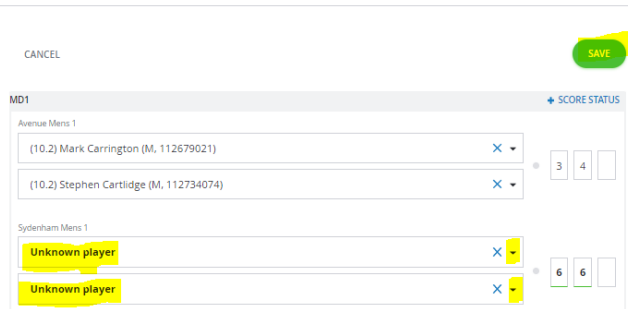

12. The saved match can be found on your club dashboard under **Results.**

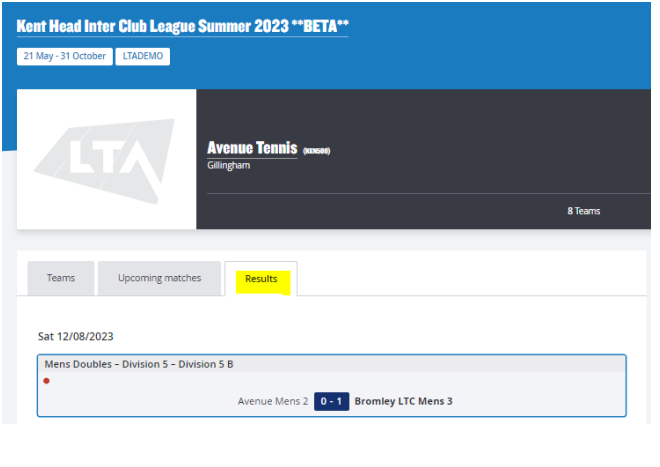

13. **Match status** - will allow you to edit the team match status as below.

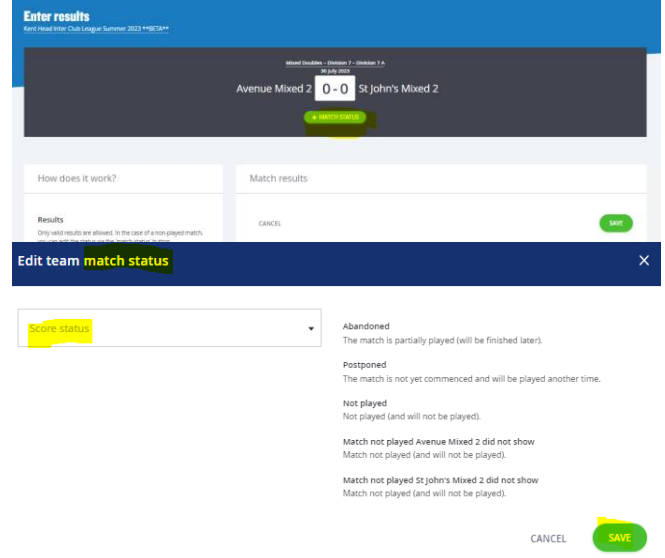

14. **Score Status** – will allow you to edit the score status of a match as below.

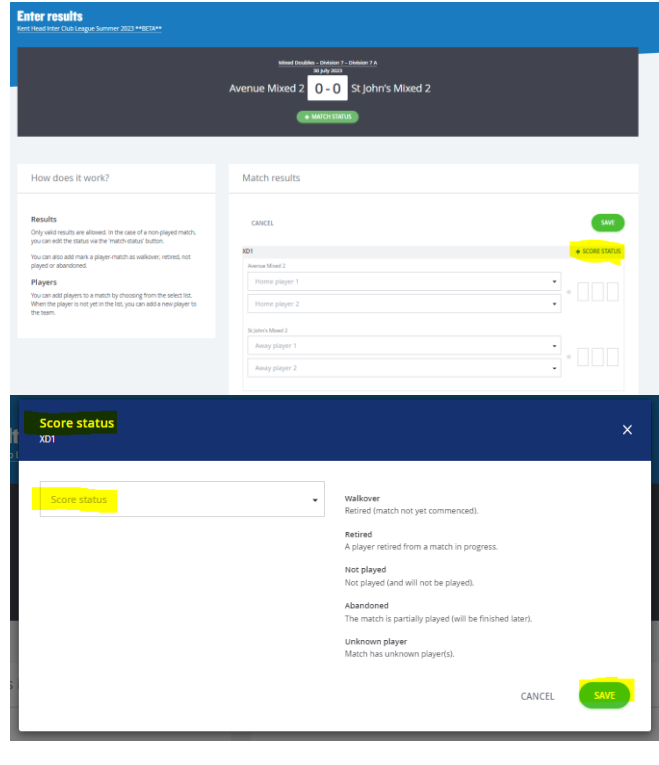